## **myPhonak Junior 1**

**Руководство пользователя**

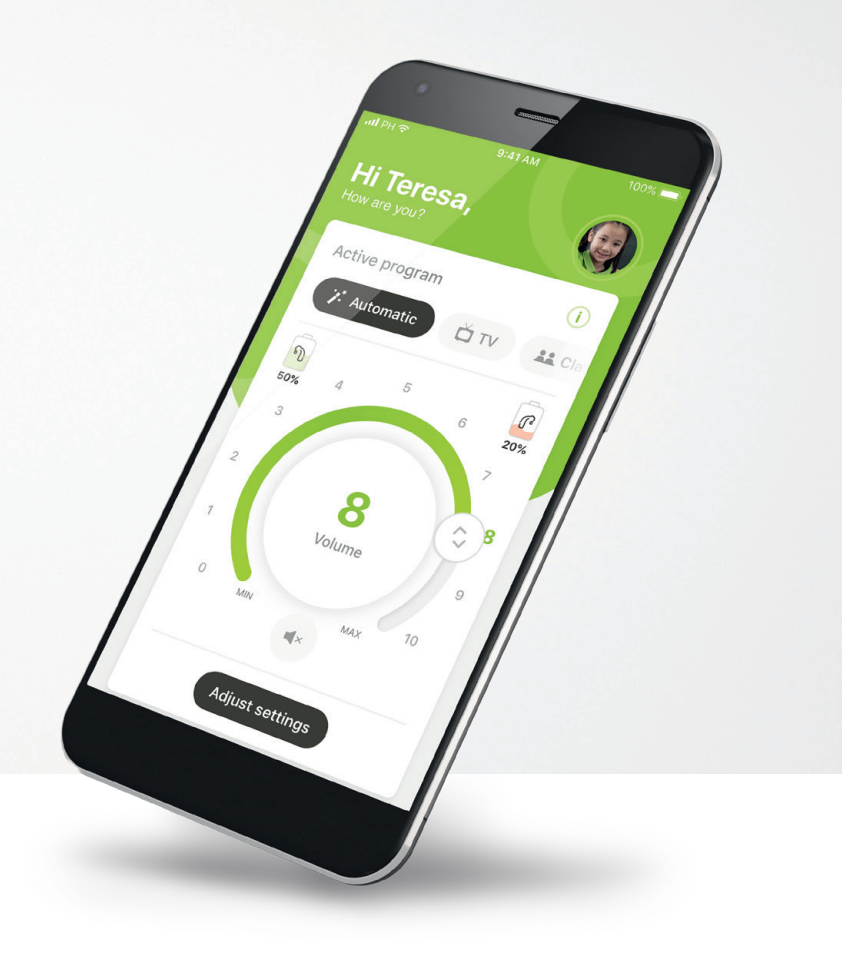

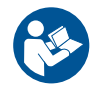

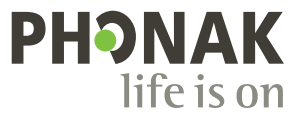

A Sonova brand

## **С чего начать**

myPhonak Junior — это приложение, разработанное компанией Sonova, мировым лидером по созданию решений для коррекции слуха, штаб-квартира которой находится в Цюрихе, Швейцария. Внимательно ознакомьтесь с этой инструкцией, чтобы научиться эффективно использовать все функции приложения.

 $\binom{1}{1}$ 

 $\bigwedge$ 

В этом руководстве пользователя описаны функции приложения myPhonak Junior и их применение. В нем также описывается, как заблокировать определенные функции для детей с помощью родительской блокировки, чтобы ребенок мог использовать их только вместе с родителем. Перед началом использования приложения ознакомьтесь с данным руководством пользователя.

#### **Информация о совместимости**

С приложением myPhonak Junior можно использовать только слуховые аппараты Phonak с поддержкой беспроводной технологии Bluetooth®.

Приложение myPhonak Junior можно использовать на телефонах с функцией Bluetooth® с низким энергопотреблением (LE). Оно совместимо с устройствами с операционной системой iOS® версии 14.0 или более поздней. myPhonak Junior можно использовать на устройствах Android™ с Google Mobile Services (GMS), технологией Bluetooth® 4.2 и ОС Android 8.0 и более поздней версии.

Текстовый символ и логотипы Bluetooth® являются зарегистрированными товарными знаками и принадлежат компании Bluetooth SIG, Inc. Любое использование этих знаков компанией Sonova AG осуществляется на основании лицензии.

iPhone® является товарным знаком компании Apple Inc., зарегистрированным в США и других странах.

Android является товарным знаком компании Google LLC.

IOS® является зарегистрированным товарным знаком или товарным знаком компании Cisco Systems, Inc. и/или ее дочерних компаний в США и некоторых других странах.

## **Содержание**

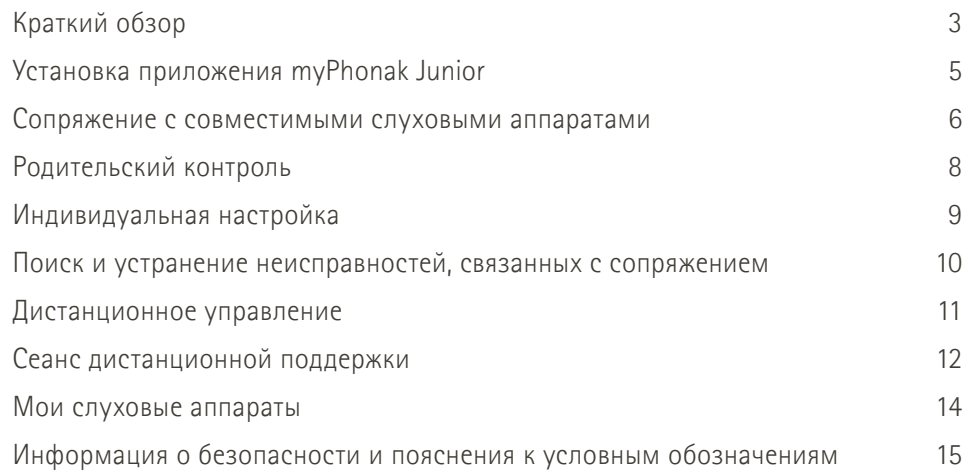

## <span id="page-2-0"></span>**Краткий обзор — Дистанционное управление**

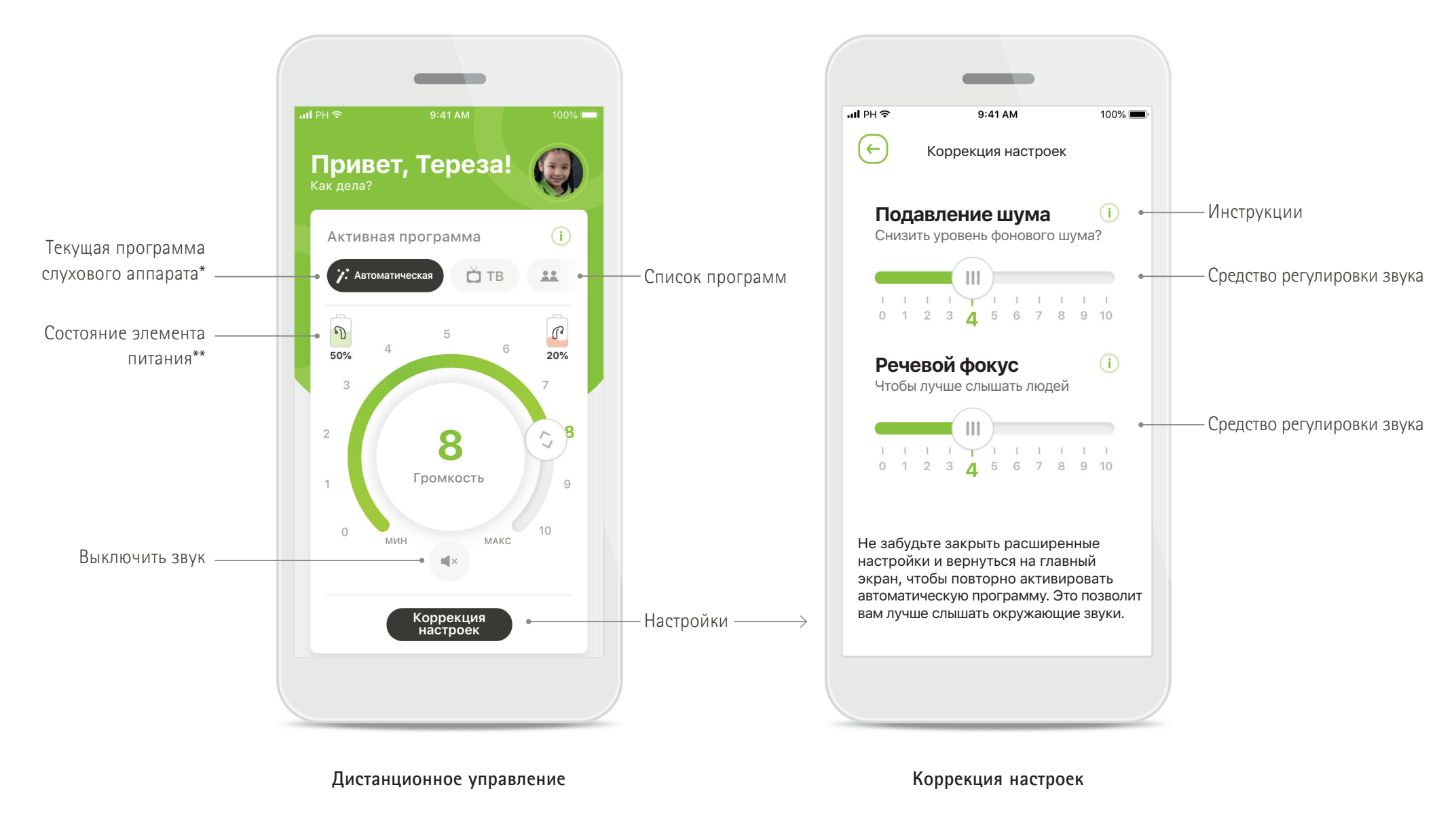

<sup>\*</sup> ОС AutoSense™ Sky 3.0 для слуховых аппаратов Sky Marvel, ОС AutoSense™ 3.0 для Bolero M, Naída M и Bolero M. ОС AutoSense™ 4.0 для Naída P и Audéo P.

## **Краткий обзор — Дистанционная поддержка\***

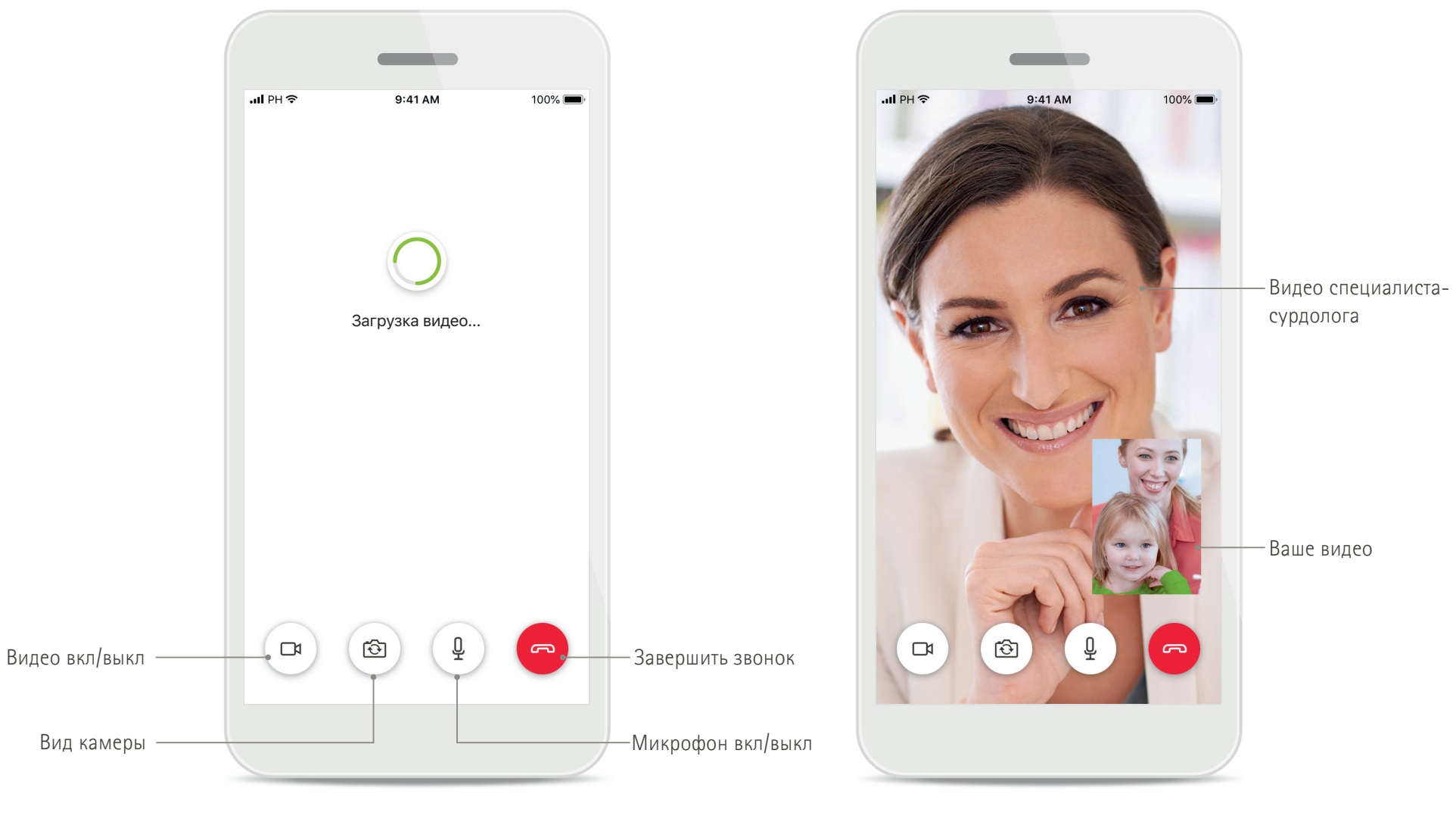

**Звонок для дистанционной поддержки Звонок для дистанционной поддержки**

## <span id="page-4-0"></span>**Установка приложения myPhonak Junior**

- **• Подключите свой смартфон к Интернету по Wi-Fi или сети для мобильной передачи данных**
- **• Включите на смартфоне функцию Bluetooth**

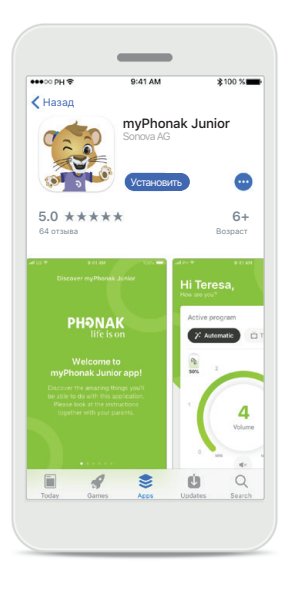

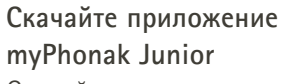

Скачайте приложение из магазина. После установки откройте приложение myPhonak Junior.

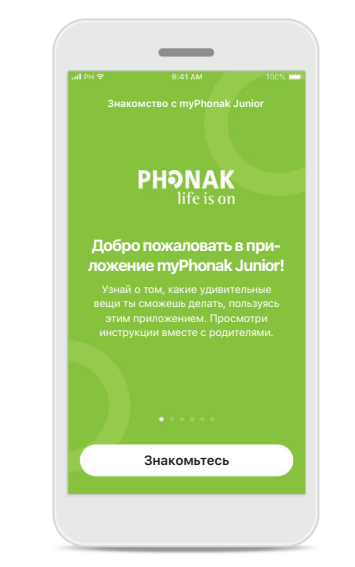

**Открытие приложения myPhonak Junior** Откройте приложение и нажмите кнопку **[Знакомьтесь]**.

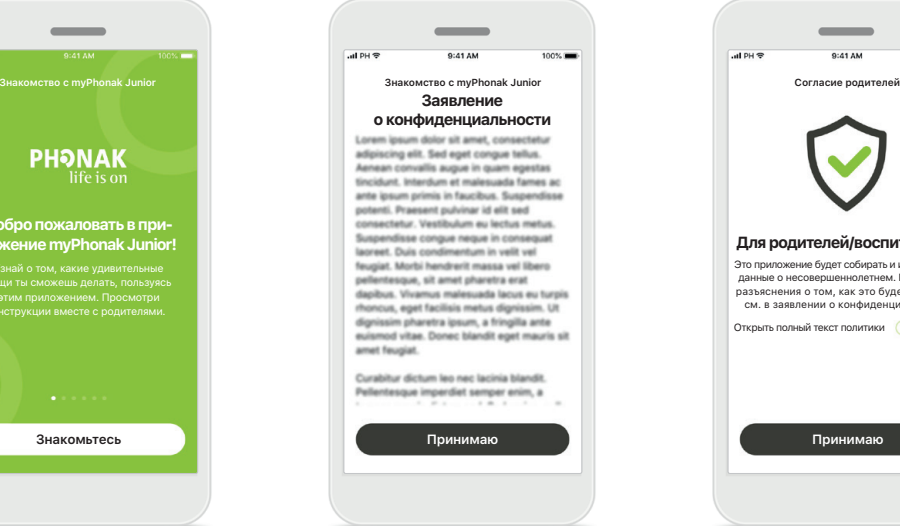

## **Заявление о конфиденциальности** Для использования этого приложения вы должны нажать **[Принимаю]**, чтобы принять Заявление о конфиденциальности и продолжить работу.

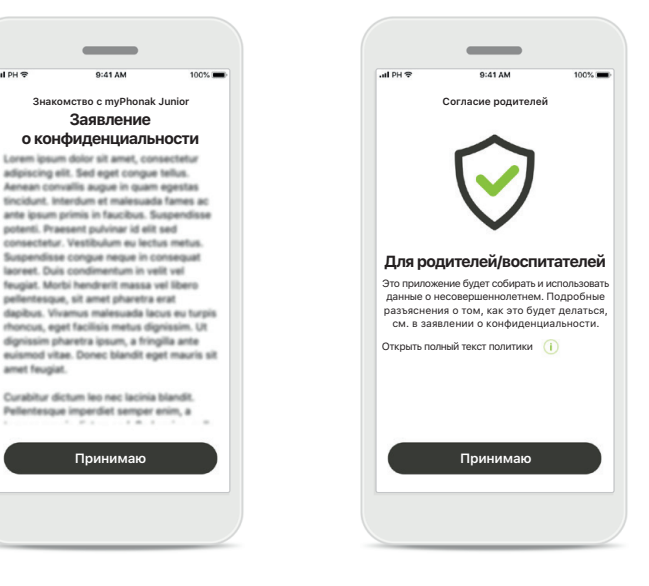

**Согласие родителей** Как родитель или воспитатель вы должны дать согласие родителей для использования приложения. Приложение myPhonak Junior собирает и использует данные о несовершеннолетнем в соответствии с информацией, приведенной в Заявлении о конфиденциальности.

## <span id="page-5-0"></span>**Сопряжение с совместимыми слуховыми аппаратами\***

**Для подключения слуховых аппаратов с поддержкой Bluetooth к приложению myPhonak Junior следуйте приведенным ниже инструкциям\*\*.**

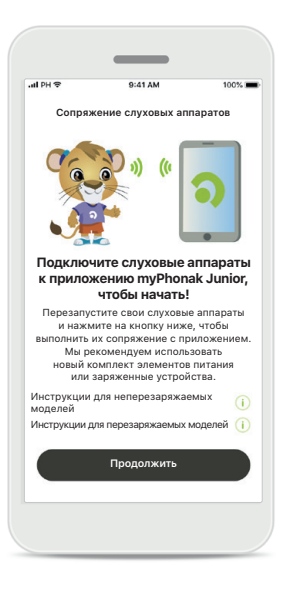

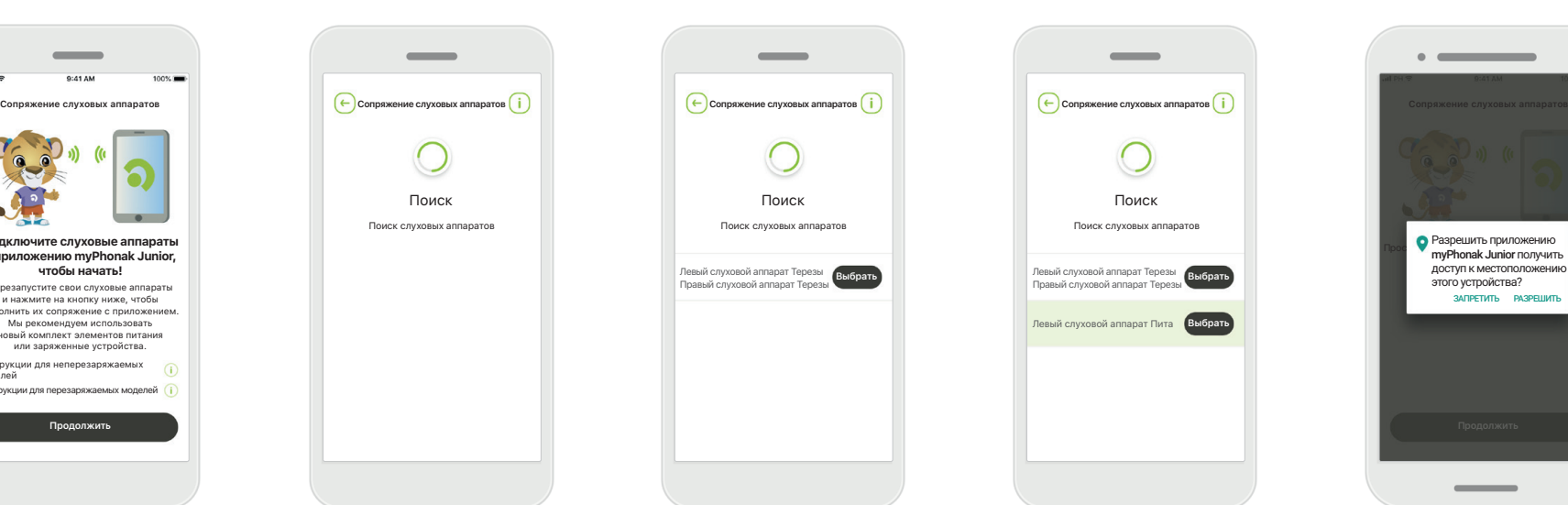

#### **Инструкции по сопряжению** Нажмите **[Продолжить]**

и следуйте инструкциям для ваших слуховых аппаратов

## **Поиск**

Приложение выполняет поиск совместимых слуховых аппаратов, и, когда таковые будут обнаружены, они отобразятся на дисплее. Это может занять несколько секунд.

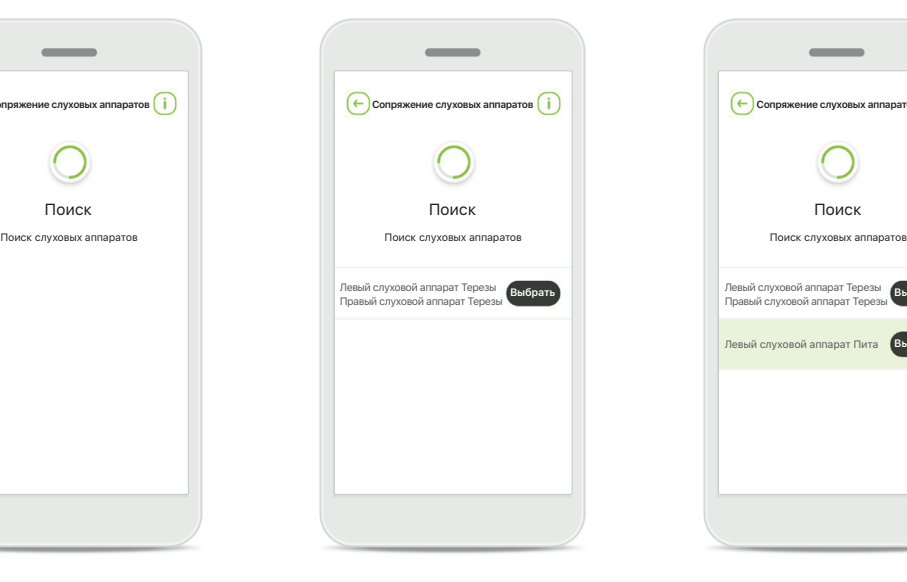

#### **Выбор**

Нажмите **[Выбрать]**, когда ваши слуховые аппараты отобразятся в списке.

# Левый слуховой аппарат Терезы Правый слуховой аппарат Терезы **Выбрать Выбрать** Левый слуховой аппарат Пита **Выбрать**

**Несколько устройств**  В случае обнаружения нескольких слуховых аппаратов все они отобразятся на дисплее. Чтобы выделить слуховой аппарат, нажмите кнопку на слуховом аппарате.

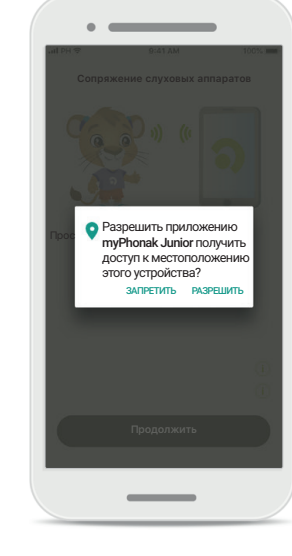

#### **Местоположение**

На устройствах Android при первом сопряжении с устройствами Bluetooth необходимо включить функции определения местоположения. После начальной настройки вы можете снова отключить определение местоположения.

\*Совместимо со Sky M, Sky Link M, Naida M, Bolero M, Audéo M, Naida P и Audéo P.

\*\*Потоковая передача по Bluetooth: для потоковой передачи музыки или приема телефонных звонков на слуховые аппараты перейдите в [Настройки] > [Bluetooth] и добавьте слуховые аппараты в список подключенных устройств. Затем вернитесь в приложение для продолжения процедуры сопряжения.

## **Сопряжение с совместимыми слуховыми аппаратами\***

**Для подключения слуховых аппаратов с поддержкой Bluetooth к приложению myPhonak Junior следуйте приведенным ниже инструкциям.**

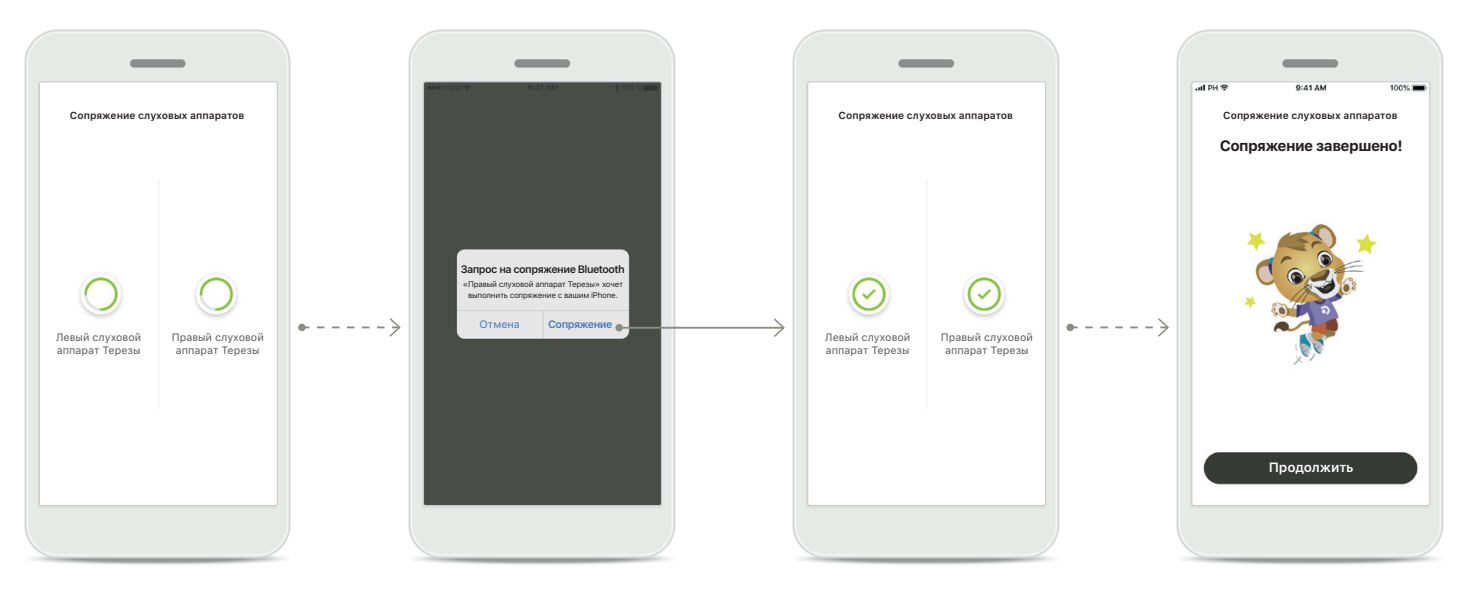

## **Выполнение сопряжения слуховых аппаратов** Приложение установит соединение с каждым слуховым аппаратом отдельно.

**Подтвердить для всех слуховых аппаратов** На устройствах Apple необходимо подтвердить сопряжение, нажав **[Сопряжение]** во всплывающем окне для каждого устройства отдельно.

## **Сопряжение завершено** Теперь сопряжение с обоими слуховыми аппаратами установлено. Приложение автоматически перейдет к следующему шагу.

**Настройка завершена** Теперь все готово для использования всех совместимых функций в приложении. Нажмите **[Продолжить]**, чтобы перейти на главный экран.

\*Совместимо со Sky M, Sky Link M, Naida M, Bolero M, Audéo M, Naida P и Audéo P.

\*\*Потоковая передача по Bluetooth: для потоковой передачи музыки или приема телефонных звонков на слуховые аппараты перейдите в [Настройки] > [Bluetooth] и добавьте слуховые аппараты в список подключенных устройств. Затем вернитесь в приложение для продолжения процедуры сопряжения.

## <span id="page-7-0"></span>**Родительский контроль**

**Для включения родительского контроля в приложении myPhonak Junior следуйте приведенным ниже инструкциям.**

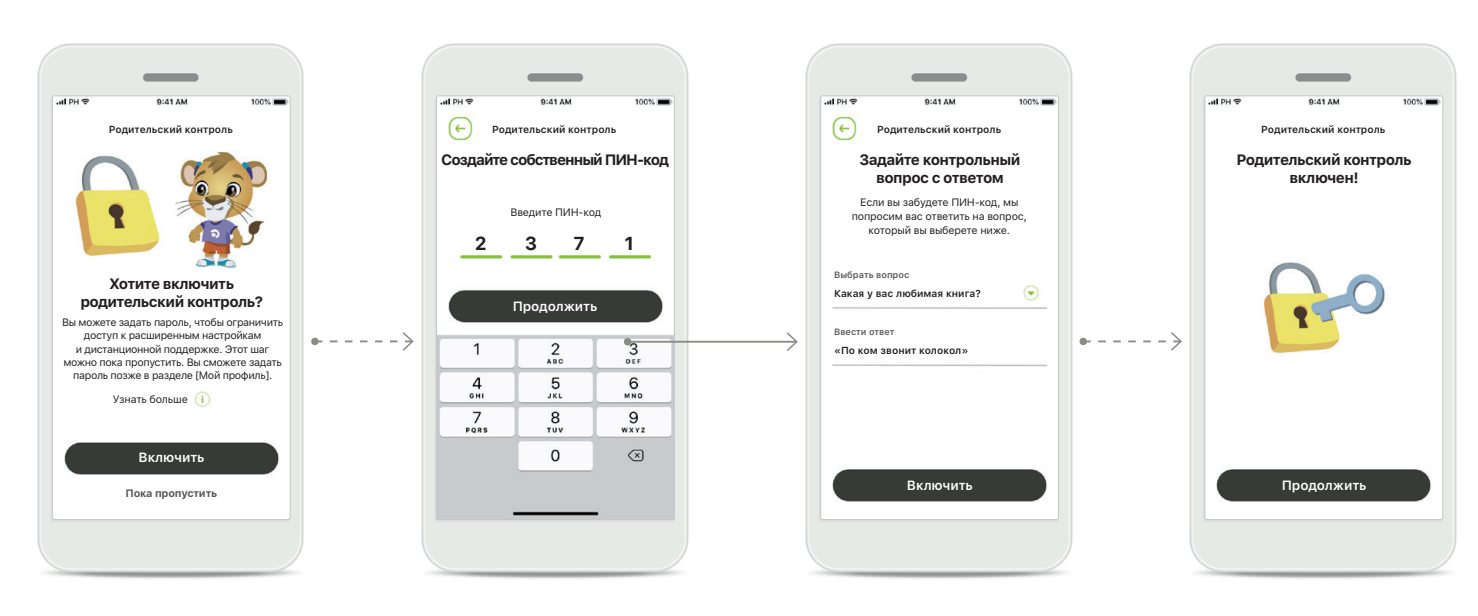

#### **Включение родительского контроля**

Родительский контроль можно включить либо во время начальной настройки/первого запуска приложения, либо позже, по выбору родителя/воспитателя. Эта функция обеспечивает ограничение доступа к дистанционной поддержке, автовключению перезаряжаемых слуховых аппаратов и выбору полосы пропускания Bluetooth для телефонных звонков.

## **Создайте собственный ПИН-код**

Задайте 4-значный ПИН-код для активации родительского контроля. Родитель/воспитатель может изменить или сбросить этот ПИН-код в любое время.

#### **Контрольный вопрос**

Выберите контрольный вопрос и введите правильный ответ. Этот вопрос будет использоваться для доступа к ограниченным функциям, если вы забудете свой 4-значный ПИН-код.

#### **Родительский контроль включен**

После выбора контрольного вопроса и ввода ответа можно включить родительский контроль. Родительский контроль также можно отключить в меню приложения, если в нем нет необходимости.

## <span id="page-8-0"></span>**Индивидуальная настройка**

**Для использования опций индивидуальной настройки в приложении myPhonak Junior следуйте приведенным ниже инструкциям.**

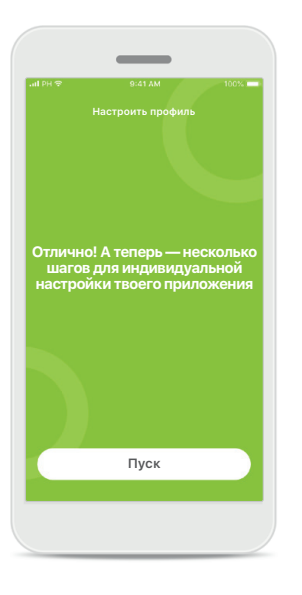

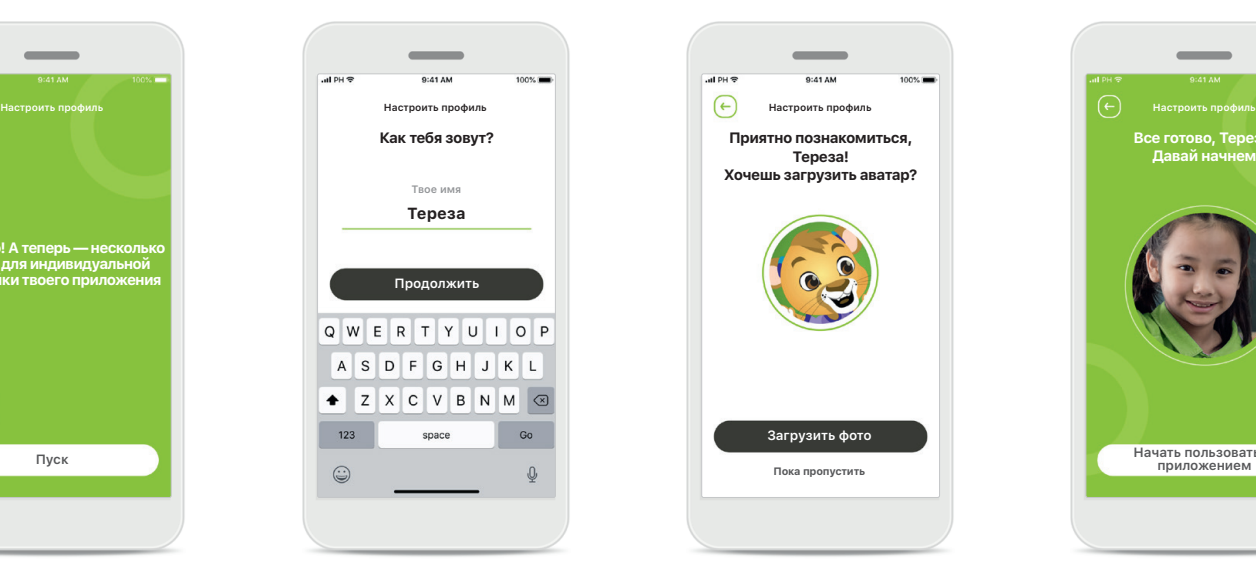

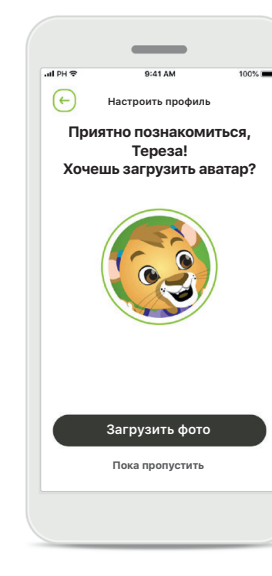

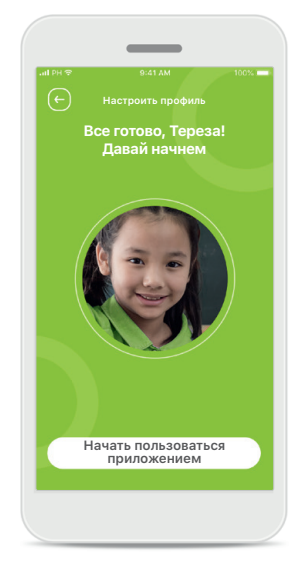

## **Начать индивидуальную настройку**

Вы можете задать индивидуальные параметры либо во время первоначальной настройки, либо позже в разделе профиля на главном экране.

## **Имя профиля пользователя**

Задайте имя пользователя.

### **Аватар профиля**

Выберите аватар. Этот шаг можно пока пропустить и выбрать аватар позже в разделе [Профиль].

#### **Другие опции**

Другие опции — это изменение цветовой темы фона приложения и изменение цвета виртуального отображения слуховых аппаратов и рожка.

## <span id="page-9-0"></span>**Поиск и устранение неисправностей, связанных с сопряжением**

**Возможные ошибки в ходе процедуры настройки.**

**Для получения дополнительной информации о поиске и устранении неисправностей посетите страницу поддержки Phonak.**

Левый слуховой аппарат Терезы

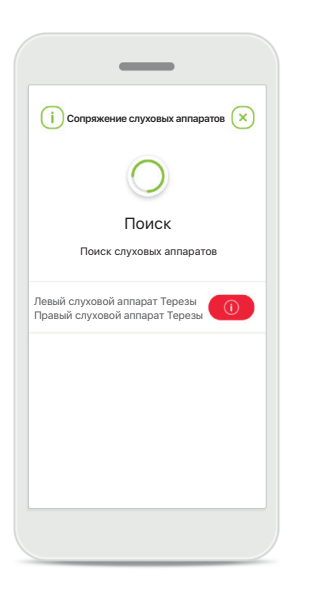

## **Несовместимые устройства**

Приложению не удается подключиться к устройствам, поскольку они несовместимы с ним. Для получения более подробной информации обратитесь к вашему специалисту-сурдологу.

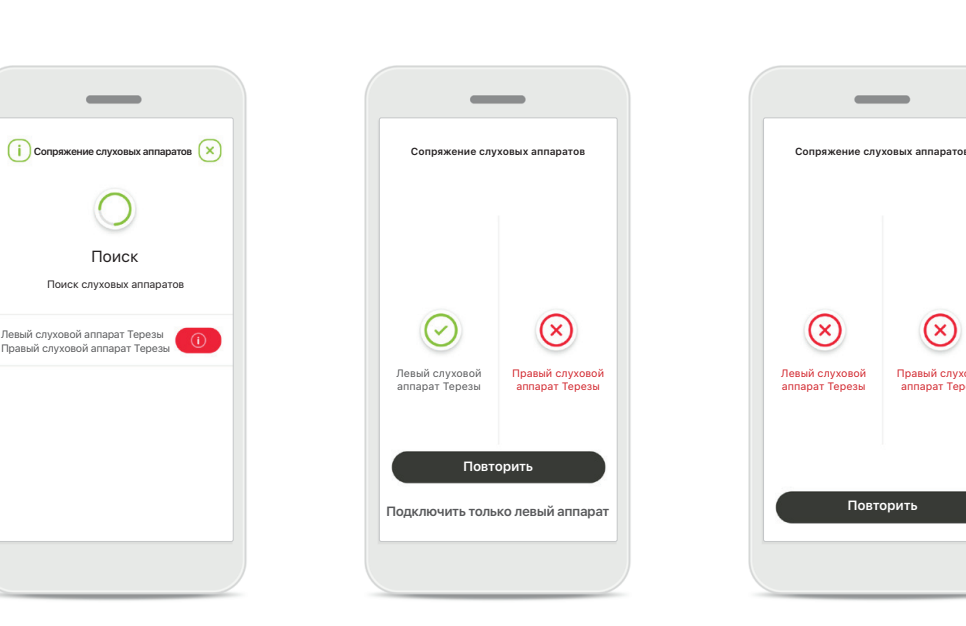

## **Ошибка подключения слухового аппарата** Если не удается выполнить сопряжение с одним

из слуховых аппаратов, вы можете:

- 1. Hажать **[Повторить]** для перезапуска процесса сопряжения**.**
- 2. Продолжить работу только с одним из двух слуховых аппаратов.

**Не удается подключить ни один из слуховых аппаратов** Нажмите **[Повторить]** для перезапуска процесса сопряжения и следуйте инструкциям.

Правый слуховой аппарат Терезы

 $(\mathsf{x})$ 

## <span id="page-10-0"></span>**Основной экран дистанционного управления устройствами**

**Функциональные возможности, доступные для всех слуховых аппаратов.**

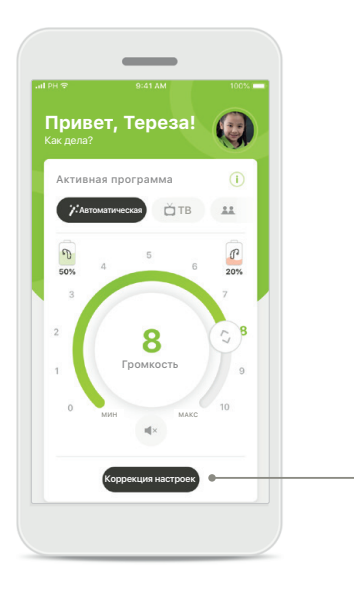

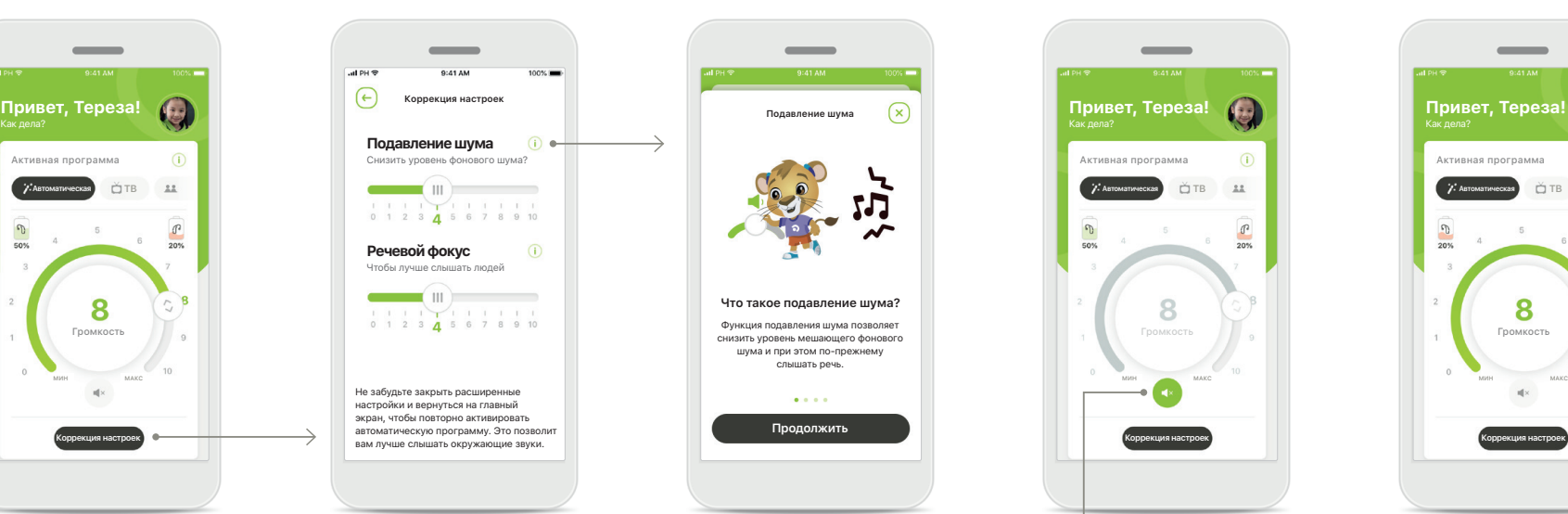

## **Настройка громкости слухового аппарата**

Для изменения громкости передвигайте круговой ползунок.

#### **Изменить активную программу**

Нажмите на список доступных программ, чтобы настроить аппараты под конкретную ситуацию. Содержимое списка доступных программ зависит от того, как слуховые аппараты настроены специалистомсурдологом.

#### **Коррекция настроек**

На экране настроек можно перейти к следующим функциям:

- Подавление шума
- Речевой фокус

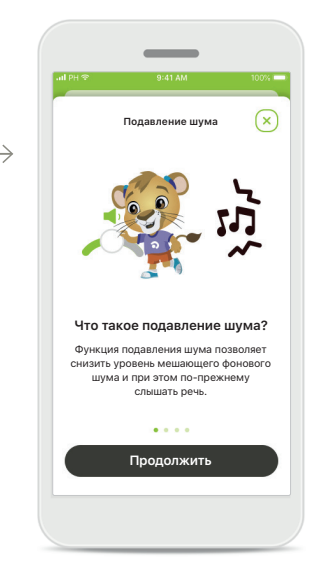

#### **Информация**

Для получения дополнительной информации о различных функциях нажмите на пиктограмму **i**.

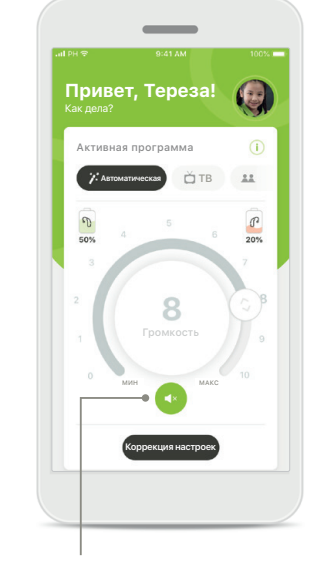

#### **Выключить звук**

Звук на слуховом аппарате (слуховых аппаратах) можно отключить нажатием на пиктограмму **[Выключить звук]**.

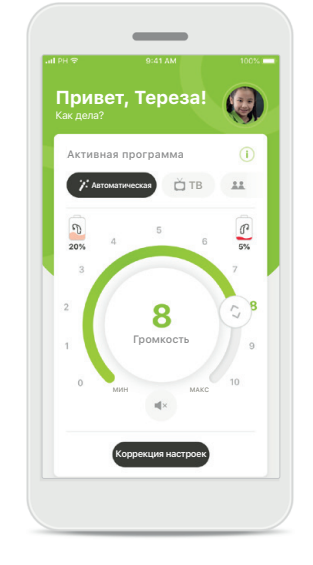

## **Низкий уровень заряда элемента питания** Если уровень заряда элемента питания ниже 20%, пиктограмма отображается в красном цвете. В этом случае нужно позаботиться о перезарядке слуховых аппаратов в ближайшее время.

## <span id="page-11-0"></span>**Сеанс дистанционной поддержки**

**При использовании мобильной сети передачи данных возможно взимание комиссии оператором. Прежде чем начать сеанс дистанционной поддержки Phonak, обратитесь к своему оператору.** 

**Для 10-минутного видеовызова в сеансе дистанционной поддержки требуется около 56 МБ, в то время как для голосового вызова используется около 30 МБ.**

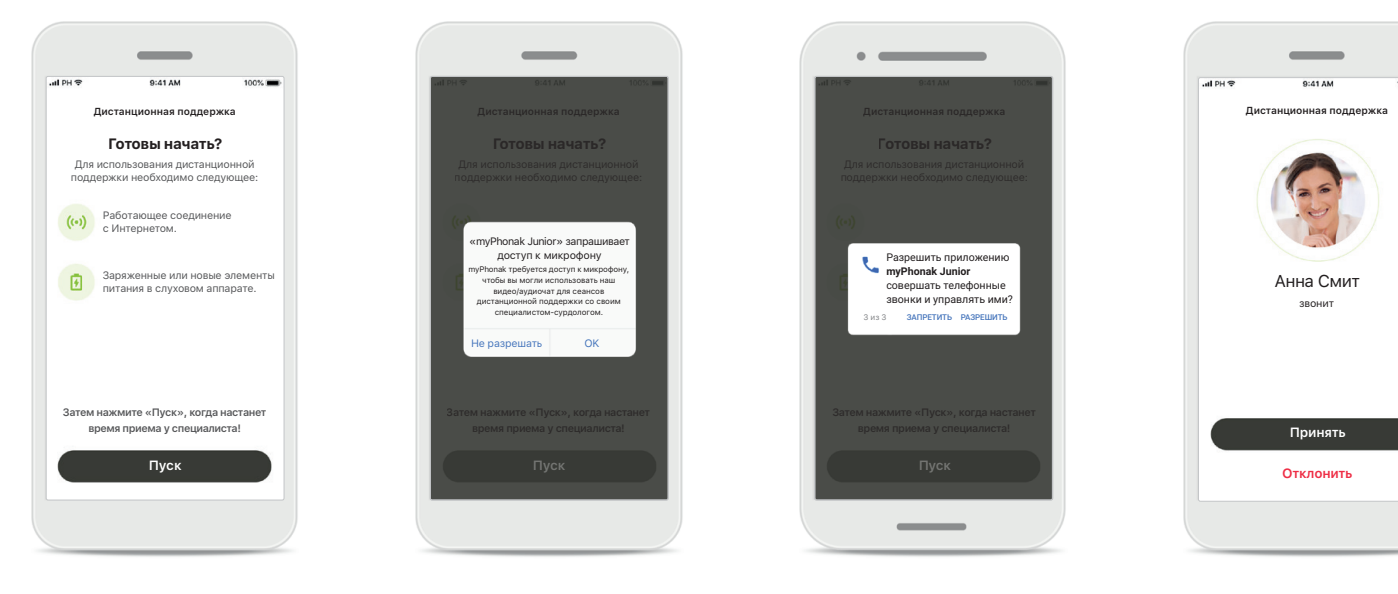

## **Запуск сеанса дистанционной поддержки**

Во время начала приема откройте приложение myPhonak Junior и нажмите **[Пуск]**, чтобы специалистсурдолог понял, что вы готовы к сеансу дистанционной поддержки Phonak.

## **Доступ к камере и микрофону**

Нажмите на кнопку **[OK]**, чтобы разрешить приложению myPhonak Junior доступ к камере и микрофону.

## **Доступ к звонкам myPhonak**

Если вы используете смартфон Android, нажмите на кнопку **[РАЗРЕШИТЬ],** чтобы разрешить приложению myPhonak Junior совершать телефонные звонки и управлять ими.

## **Прием видеозвонков** Приложение соединит вас со специалистомсурдологом. Нажмите **[Принять]**, чтобы принять вызов от вашего специалиста-сурдолога.

## **Сеанс дистанционной поддержки**

**Во время сеанса дистанционной поддержки вы можете персонализировать свой опыт, переключаясь при желании на видео или аудиовызовы.**

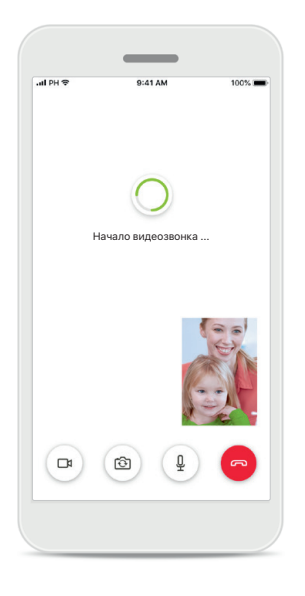

**Начало видеозвонка** Через несколько секунд видеоизображение будет настроено, и вы увидите своего специалистасурдолога.

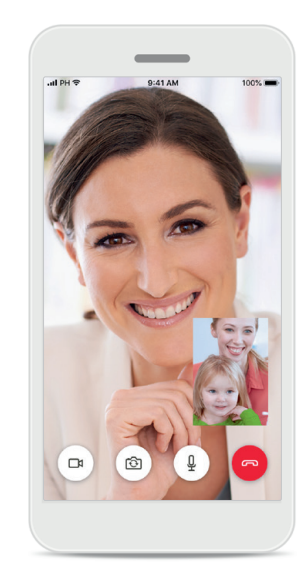

**Текущий звонок** Теперь вы соединены с вашим специалистомсурдологом.

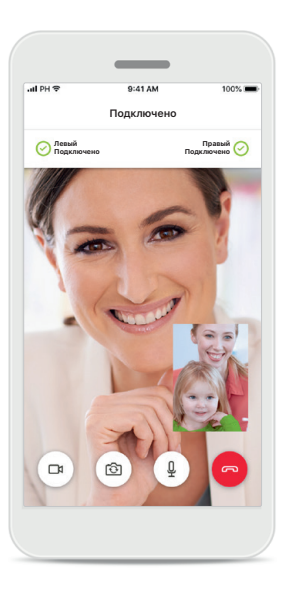

**Подключенные слуховые аппараты**

Если вашему специалистусурдологу потребуется подключиться к вашим слуховым аппаратам, он сможет сделать это дистанционно через ваш смартфон. Ваш специалист-сурдолог сообщит вам, когда он подключится к вашим слуховым аппаратам.

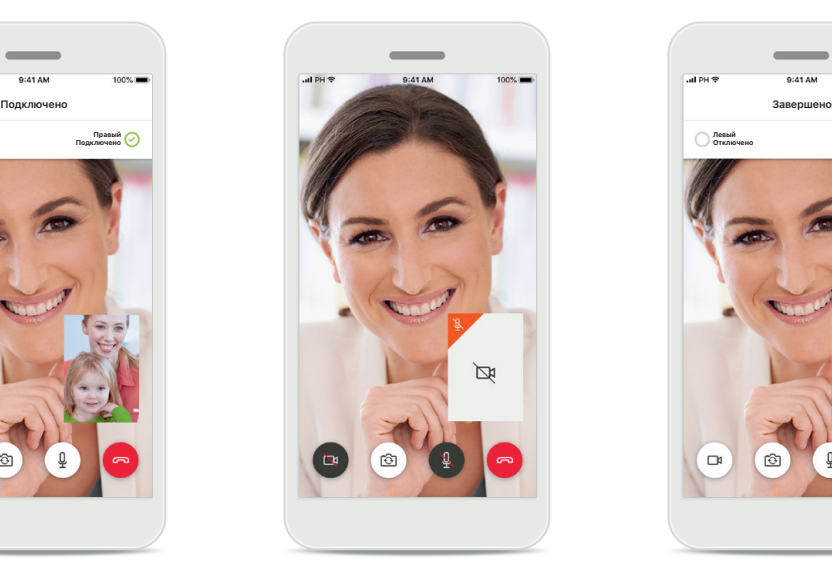

**Без видеоизображения** Если вы хотите скрыть видеоизображение, вы можете отключить его нажатием кнопки.

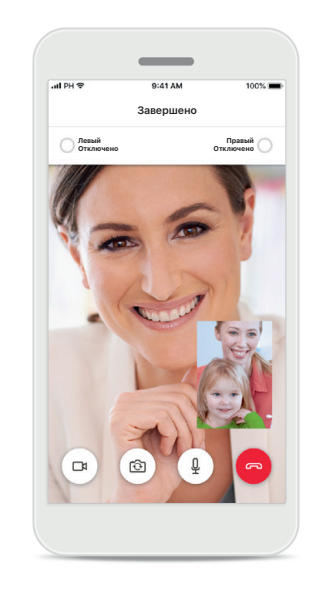

#### **Сохранение новых настроек**

Звук в ваших слуховых аппаратах будет отключен на короткое время в процессе подключения и во время сохранения настроек для ваших слуховых аппаратов. Вы сможете увидеть состояние этого процесса на экране.

## <span id="page-13-0"></span>**Мои слуховые аппараты**

**Функциональные возможности, зависящие от того, как запрограммированы слуховые аппараты и какие имеются беспроводные аксессуары.**

#### **Мои слуховые аппараты**

На экране «Мои слуховые аппараты» перечислены все доступные настройки. Здесь также показано состояние элемента питания для перезаряжаемых моделей. Доступные настройки зависят от устройства и могут включать следующие функции:

- Мои программы
- Условия автовключения
- Звонок по Bluetooth

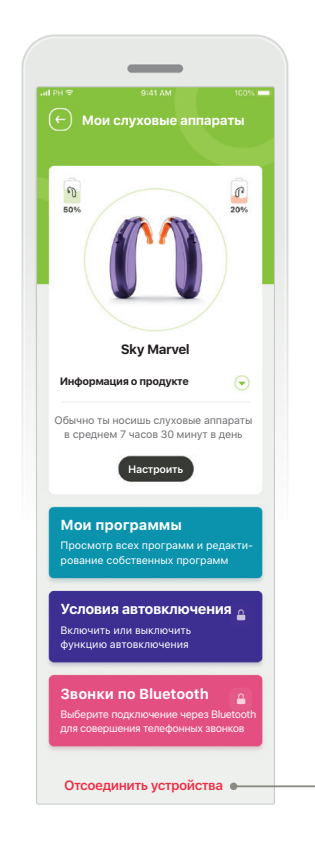

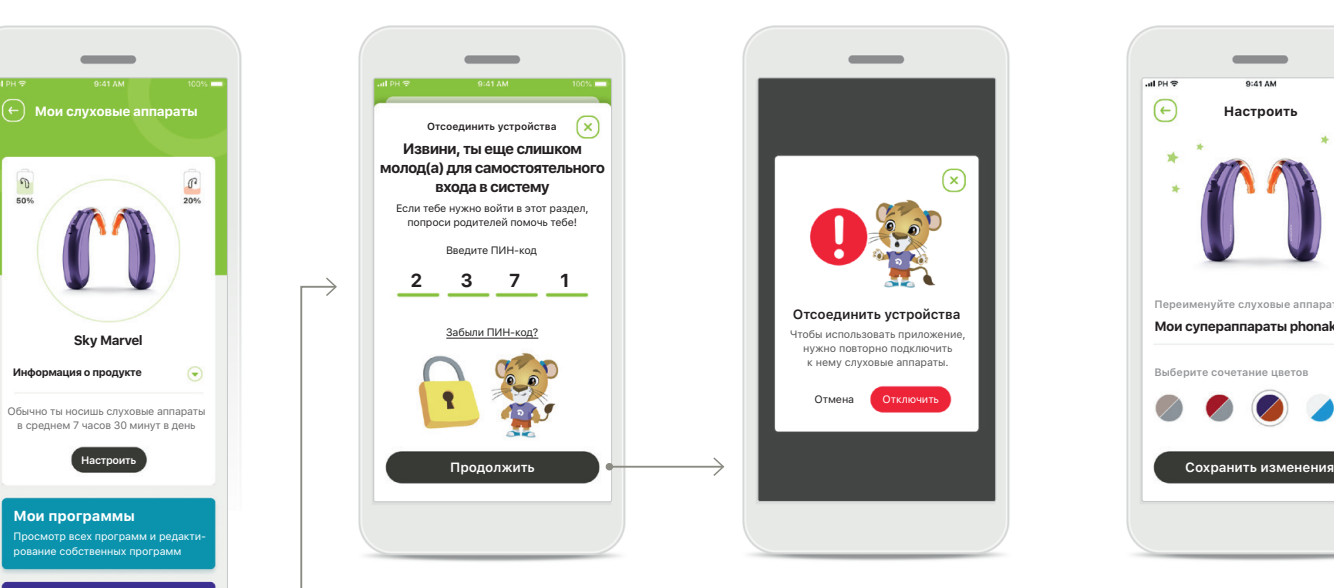

**Родительская блокировка**

Родительский контроль предотвращает случайное отключение слуховых аппаратов маленькими детьми.

**Отсоединить устройства** Вы можете прервать соединение со слуховыми аппаратами, нажав кнопку **Отключить**.

Чтобы использовать приложение, нужно повторно подключить к нему слуховые аппараты. Отмена Отключить

**Отсоединить устройства**

Обратите внимание, что для использования приложения после выполнения этого действия нужно будет повторно осуществить сопряжение ваших слуховых аппаратов.

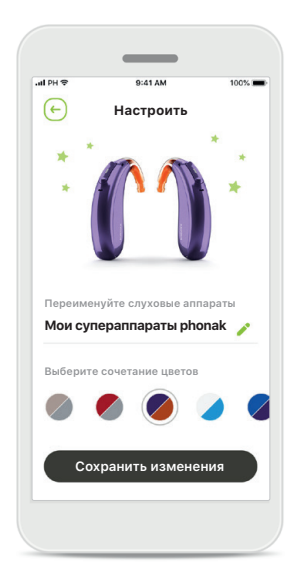

#### **Индивидуальная настройка**

Цвет отображения слухового аппарата с рожком и название устройства в приложении можно изменить.

## <span id="page-14-0"></span>**Важная информация о безопасности**

**Перед использованием приложения прочитайте соответствующую информацию о безопасности, приведенную на следующих страницах.**

#### **Назначение**

Приложение предназначено для выбора, настройки и сохранения существующих функций слухового аппарата, доступа к информации о состоянии и беспроводной визуализированной связи между Конечным пользователем и Специалистом-сурдологом.

#### **Предполагаемая категория пациентов**

Предполагаемая категория пациентов для этого продукта — Конечные пользователи (неспециалисты), которые ценят удобство, проявляющееся, например, в возможности оптимизировать слуховые аппараты относительно актуальных для них реальных ситуаций, и возможности не приходить в клинику для настройки, а также хотят участвовать в обмене опытом.

• Необходимые условия использования: возраст 6+ лет

Наличие смартфона (личного или воспитателя)

- Тип пользователей:
- пациенты детского возраста (школьники, подростки) и воспитатели
- Пользователь слухового аппарата: новичок и опытный пользователь
- Целевой рынок: международный

Руководство пользователя для всех версий приложения на всех доступных языках представлено в электронной форме на веб-сайте. Для получения доступа к руководствам пользователя выполните следующие шаги:

- Щелкните по ссылке [https://www.phonak.com/](https://www.phonak.com/en-int/global-locations) [en-int/global-locations](https://www.phonak.com/en-int/global-locations) и выберите нужную страну
- Перейдите в раздел Support (на английском языке) или его эквивалент на соответствующем языке
- Откройте страницу User Guides (на английском языке) или ее эквивалент на соответствующем языке
- Перейдите в раздел Apps (на английском языке) или его эквивалент на соответствующем языке
- Выберите «Приложение myPhonak Junior»

Кроме того, доступ к действующей версии руководства пользователя myPhonak Junior можно получить через приложение. Для этого в разделе «Помощь» необходимо нажать на карточку «Руководство пользователя». Руководство пользователя откроется во внешнем окне браузера.

## **Важная информация о безопасности**

**Перед использованием приложения прочитайте соответствующую информацию о безопасности, приведенную на следующих страницах.**

#### **Уведомление о безопасности**

Данные пациентов представляют собой конфиденциальную информацию, и их защита чрезвычайно важна.

- Убедитесь, что на смартфоне установлены последние обновления безопасности операционной системы. Включите автоматическое обновление.
- Убедитесь, что у вас установлена последняя версия приложения.
- Используйте для слуховых аппаратов только оригинальное приложение Sonova из официальных магазинов.
- Устанавливайте только проверенные приложения из официальных источников.
- Обязательно используйте надежный пароль и храните данные входа в тайне.
- Блокируйте доступ к телефону с помощью ПИН-кода и/или биометрических данных (например, отпечатка пальца, лица), а также установите автоматическую блокировку телефона через несколько минут бездействия.
- Убедитесь, что установленные приложения имеют только необходимые разрешения.
- Старайтесь избегать сопряжения ваших слуховых аппаратов с использованием Bluetooth в публичных местах. Это может создать риск нежелательного вмешательства со стороны третьих лиц. Мы рекомендуем выполнять сопряжение с использованием Bluetooth дома.
- НЕ ИСПОЛЬЗУЙТЕ взломанный или рутированный телефон. Убедитесь, что данные всегда находятся в безопасности. Имейте в виду, что данный перечень рекомендаций не является исчерпывающим.
- При передаче данных по небезопасным каналам выполняйте обезличивание или шифрование данных.
- Защищайте резервные копии данных смартфона не только от потери данных, но и от кражи.
- Удаляйте все данные со смартфона, который вы больше не используете или который будет утилизирован.

#### **Сопровождение программного обеспечения**

Мы постоянно отслеживаем обратную связь от пользователей. Если у вас возникли какие-либо проблемы при использовании последней версии приложения, свяжитесь с местным представителем производителя и/или оставьте отзыв в Appstore или Google Play Store.

## **Важная информация о безопасности**

**Перед использованием приложения прочитайте соответствующую информацию о безопасности, приведенную на следующих страницах.**

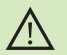

Вы отвечаете за использование личного смартфона. Пожалуйста, соблюдайте осторожность в обращении со смартфоном и при пользовании приложением.

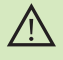

Уменьшение усиления или увеличение шумоподавления может снизить слышимость предупреждающих или связанных с безопасностью сигналов. Это может привести к опасным ситуациям.

- За бесплатным бумажным экземпляром инструкции по  $\bf(i)$ эксплуатации обращайтесь к региональному представителю компании Sonova. Экземпляр инструкции будет направлен вам в течение 7 дней.
	- Если слуховые аппараты не реагируют на устройство из-за необычных помех, отойдите от источника помех.

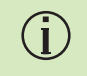

Œ

Œ

Если слуховые аппараты не реагируют, проверьте, включены ли они и не разряжен ли элемент питания.

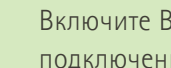

Включите Bluetooth. Необходимо включить Bluetooth для подключения слуховых аппаратов.

## **Используемые символы**

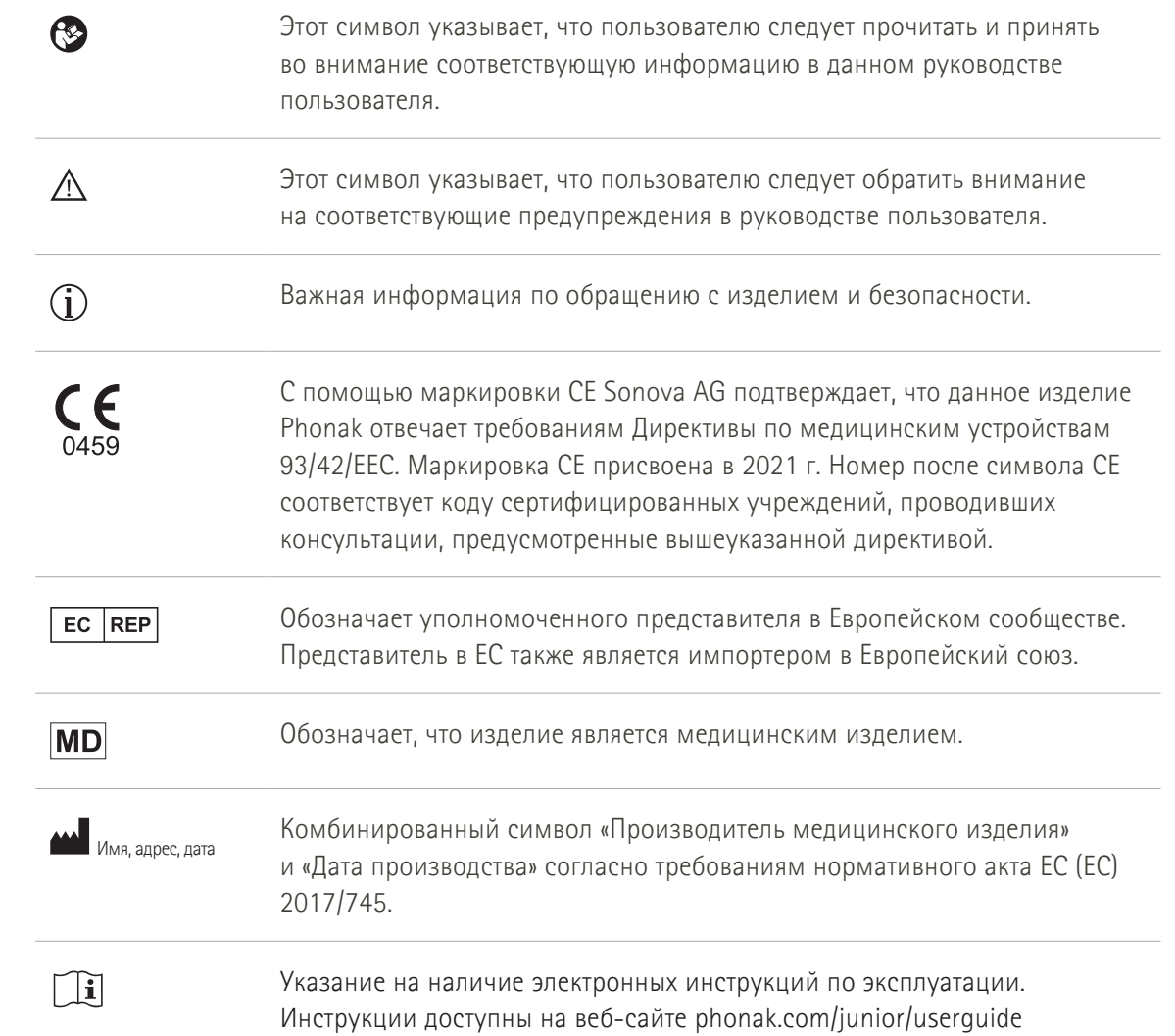

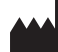

Sonova AG · Laubisrütistrasse 28 CH-8712 Stäfa, Швейцария

## EC REP

Sonova Deutschland GmbH Max-Eyth-Str. 20 70736 Fellbach-Oeffingen · Германия

**V2.00/2022-11/NLG © 2021–2022 Sonova AG All rights reserved** 

**Это руководство пользователя применимо к myPhonak Junior 1.1 и более поздним подверсиям приложения myPhonak Junior 1.** 

**Для получения предыдущей версии руководства пользователя приложения обратитесь к местному представителю или посетите веб-сайт.**

 $\epsilon$ 0459